## **Lars-on**

## **Lars-on** Termin-Reservierungs-System

Dennis Kaulbars Xinchi Yu

1. Mai 2011

## Dokumentation für Eltern

Goethe-Gymnasium Dortmund Stettiner Strasse 12, 44263 Dortmund

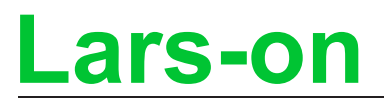

## Inhaltsverzeichnis

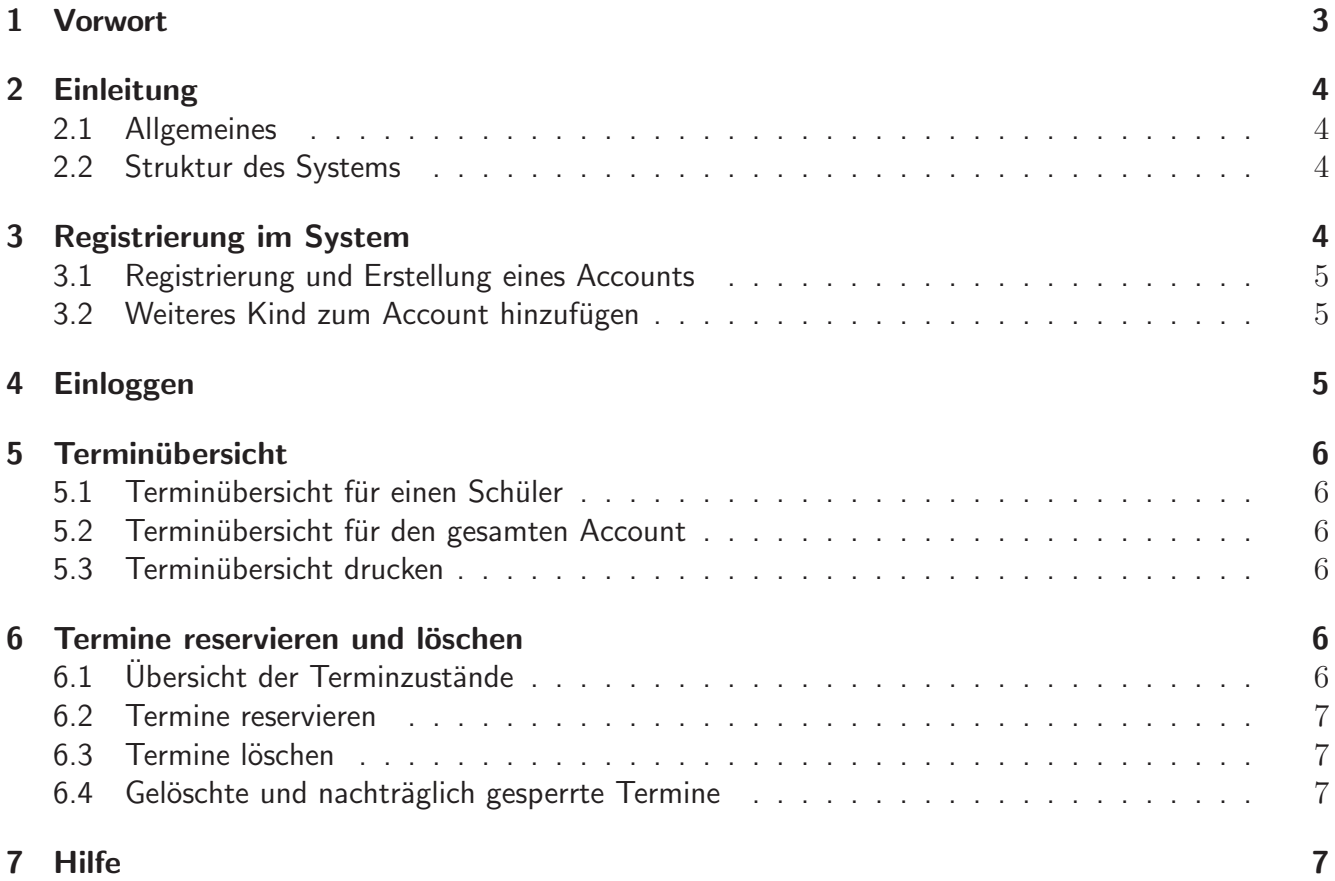

## 1 Vorwort

Im Jahre 2008 entstand die Idee, die Terminreservierung für die regelmäßig stattfindenden Elternsprechtage online durchzuführen. Im Sommer 2009 war die erste Version des Lars-on-Systems fertiggestellt. Nach einer ersten positiven Resonanz haben wir im Jahre 2010 diverse Verbesserungsvorschläge von Eltern und Lehrern umgesetzt.

In der jetzt vorliegenden Version 2011.1 haben wir weitere Verbesserungsvorschläge in das System integriert.

Diese Anleitung richtet sich an Eltern von Schülern, deren Schule eine Online-Terminreservierung über Lars-on anbietet.

Wir möchten uns beim Goethe-Gymnasium Dortmund für die Offenheit und Unterstützung bei der Entwicklung des Lars-on-Systems bedanken. Hierbei danken wir vor allem Herrn Dieter Lindenberg, ohne dessen Hilfe die Realisierung in dieser Form nicht möglich gewesen wäre.

Dortmund, im Mai 2011

Dennis Kaulbars, Xinchi Yu

## **Lars-on**

## 2 Einleitung

#### 2.1 Allgemeines

Mit Lars-on ist es möglich, Termine für den Elternsprechtag einfach und bequem online zu reservieren. Um Lars-on zu benutzen, ist lediglich eine Registrierung notwendig, bei der automatisch ein Account (Zugang) angelegt wird.

Das Lars-on-System ist unter der Adresse http://do.nw.schule.de/goethe-gymnasium/larson/ erreichbar.

Hinweis: Für den jetzt aktuellen Elternsprechtag bzw. die jetzt aktuellen Elternsprechtage muss man sich neu registrieren. Eventuelle Registrierungen bei Sprechtagen aus der Vergangenheit sind nicht mehr gültig.

#### 2.2 Struktur des Systems

Nach einer erfolgreichen Registrierung können mit dem Account Termine reserviert werden. Haben die Eltern mehrere Kinder auf der Schule, so können dem Account auch mehrere Schüler zugeordnet werden.

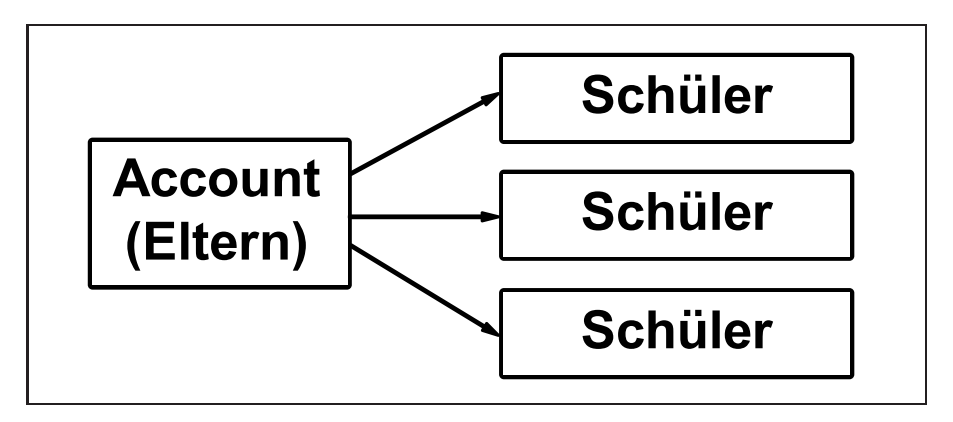

Abbildung 1: Beziehung zwischen "Accounts" und "Schülern"

## 3 Registrierung im System

Vor der Benutzung des Systems ist aus Sicherheitsgrunden eine Registrierung erforderlich. ¨

Das Formular für die Registrierung von neuen Accounts befindet sich im Menüpunkt "Registrieren",<br>welcher in der linken Navigationsleiste auf der Hauntseite zu finden ist. welcher in der linken Navigationsleiste auf der Hauptseite zu finden ist.

# **Lars-on**

#### 3.1 Registrierung und Erstellung eines Accounts

#### An dieser Stelle ein Hinweis:

Sollten Eltern mehr als ein Kind für das Lars-on System registrieren wollen, so muss hier zunächst nur ein Kind hinzugefügt werden. Weitere Kinder können nach erfolgreicher Registrierung im System eingepflegt werden. Weitere Informationen zur Hinzufügung eines weiteren Accounts findet man in der Rubrik 3.2.

Uber ein Kind werden folgende Daten benötigt:

- Vor- und Nachname des Schülers
- Klasse des Schülers
- eine gültige TAN-Nummer

Die TAN (Trans-Aktions-Nummer) wird zur Identifizierung des Schülers benötigt. Über sie soll sichergestellt werden, dass der zu registrierende Schüler auch tatsächlich diese Schule besucht.

Die TANs werden einige Tage vor der Registrierungs-Phase durch den Klassenlehrer bzw. die Klassenlehrerin verteilt. Sollte man keine TAN erhalten bzw. die erhaltende TAN verloren haben, so wende man sich an das Support-Team. Weitere Informationen dazu findet man in der Rubrik 7.

Sind alle Daten korrekt eingetragen worden, so wird ein Account mit dem dazugehörigen Schüler erstellt. Anschließend kann man sich einloggen. Weitere Informationen dazu findet man in der Rubrik 4.

#### 3.2 Weiteres Kind zum Account hinzufügen

Möchte man weitere Kinder für den Elternsprechtag anmelden, so kann man dies nach dem Einloggvorgang unter dem Menüpunkt "Schüler hinzufügen" durchführen. Anschließend öffnet sich ein Formular, einig unter dem wendpunkt "Senater immanagen" duremannen. Ansemmesend omnet sien ein Formalar, in dem Dutton "Sender imizungen" wird der Sendier im System ungeregt und dem eigene<br>Danach können für diesen Schüler direkt neue Termine reserviert werden. "Schüler hinzufügen" wird der Schüler im System angelegt und dem eigenen Account direkt zugewiesen.

Um weitere Kinder anzumelden, muss man dieses Verfahren entsprechend oft wiederholen.

### 4 Einloggen

In der Navigationsleiste findet man oben links ein Formularfeld mit zwei Textfeldern. Dort mussen ¨ folgende Daten eingegeben werden:

- E-Mail Adresse, die bei der Registrierung angegeben wurde
- Passwort, das bei der Registrierung gesetzt wurde

Anschließend kann man auf den Button "Einloggen" klicken.<br>'

## 5 Terminübersicht

#### 5.1 Terminübersicht für einen Schüler

Auf der Startseite werden alle reservierten Termine des aktuell ausgewählten Schülers angezeigt, alternativ wird die Übersicht auch unter "Terminübersicht" angezeigt.

#### 5.2 Terminübersicht für den gesamten Account

Falls mit dem Account Termine für mehrere Schüler reserviert worden sind, werden unter "Terminüber-<br>sisht" die Termine aller Schüler des Accounts übersichtlich aufmelistet. sicht" die Termine aller Schüler des Accounts übersichtlich aufgelistet.

#### 5.3 Terminübersicht drucken

Um die Terminübersicht auszudrucken, gibt es eine druckerfreundliche Darstellung der Terminübersicht.

Diese druckerfreundliche Darstellung öffnet sich nach einem Klick auf das Druckersymbol auf der entsprechenden Seite in einem neuen Fenster. Die Seite kann dann ganz normal ausgedruckt werden.

### 6 Termine reservieren und löschen

#### 6.1 Übersicht der Terminzustände

Im System gibt es folgende Zustände für Termine:

- Freie Termine Freie Termine werden bei der Terminreservierung (siehe Rubrik 6.2) grün angezeigt und können reserviert werden.
- Belegte Termine

Belegte Termine sind bereits von anderen Eltern reserviert worden und werden bei der Reservierung rot angezeigt, diese können nicht mehr reserviert werden.

• Gesperrte Termine

Gesperrte Termine werden bei der Reservierung grau angezeigt und können ebenfalls nicht reserviert werden. Termine können gesperrt sein, weil die Lehrkraft zu diesem Zeitpunkt dienstlich verhindert ist. Es kann auch sein, dass ein Klassenlehrer dringend bestimmte Eltern sprechen will und dafür noch Termine freihält. Es soll ja durchaus vorkommen, dass manche Schüler derartige Lehrerwünsche nicht an die Eltern weiterleiten.

#### 6.2 Termine reservieren

Um einen neuen Termin zu reservieren, muss man zunächst in der linken Navigationsleiste auf den Button "Termin reservieren" klicken. Anschließend wählt man zunächst den gewünschten Lehrer aus,<br>für den man einen Termin reservieren will. Danach wird eine Liste mit allen verhandenen Terminen des für den man einen Termin reservieren will. Danach wird eine Liste mit allen vorhandenen Terminen des ausgewählten Lehrers angezeigt.

Freie Termine werden grün hinterlegt und können mit einem Klick auf "Reservieren" reserviert werden.<br>Belegte Termine werden ret engezeigt. Diese kännen nicht mehr resen ist werden. Belegte Termine werden rot angezeigt. Diese können nicht mehr reserviert werden.

Hat eine Lehrkraft Termine gesperrt, werden diese grau hinterlegt und können ebenfalls nicht mehr reserviert werden. Nach dem Reservierungsvorgang gelangt man wieder zu seiner Terminübersicht.

#### 6.3 Termine löschen

Falls eine Terminreservierung gelöscht werden soll, kann dies durch einen Klick auf das Kreuz ♦ hinter dem zu löschenden Termin getan werden. Nach Bestätigung der Sicherheitsabfrage ist die Terminreservierung gelöscht.

#### 6.4 Gelöschte und nachträglich gesperrte Termine

Sollte eine Lehrkraft im Nachhinein einen bereits reservierten Termin sperren (z.B. falls eine Lehrkraft an dem vereinbarten Termin nicht anwesend sein kann), werden die Eltern des betroffenen Schulers ¨ automatisch mit einer E-Mail über die Sperrung informiert. Im Anschluss kann ein anderer Termin über das Lars-on-System reserviert werden.

Sollte der gesperrte Termin später von der Lehrkraft wieder freigegeben werden, so wird dieser Termin automatisch für den ursprünglichen Schüler erneut reserviert. In diesem Fall werden die Eltern ebenfalls per E-Mail informiert.

Auch wenn eine Lehrkraft einen reservierten Termin löscht, werden die Eltern des betroffenen Schülers per E-Mail über den Vorfall benachrichtigt.

### 7 Hilfe

Falls Sie weitere Fragen haben oder Hilfe benötigen, können Sie sich jederzeit über den Menüpunkt ", ime and ron<br>möglich helfen. Hilfe und Kontakt" auf der Lars-on Seite an unser Team wenden. Wir werden Ihnen dann schnellst